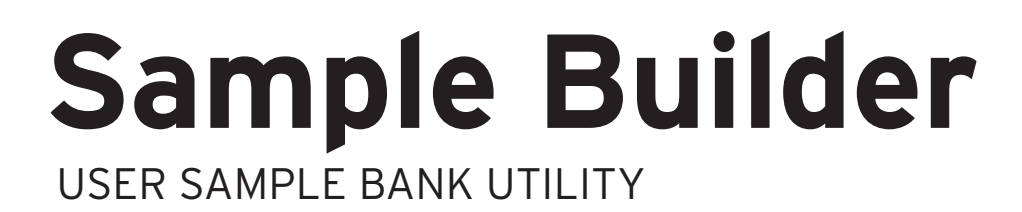

# 取扱説明書

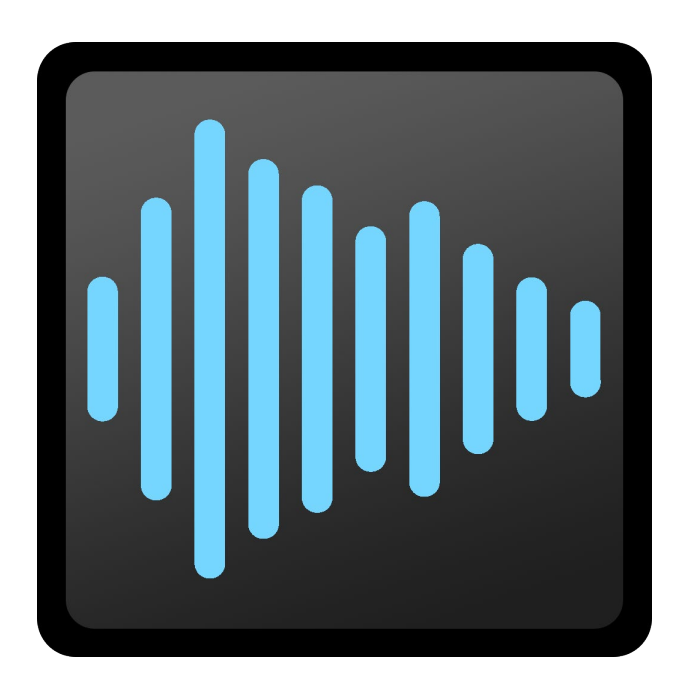

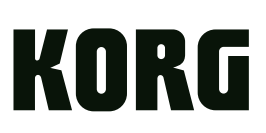

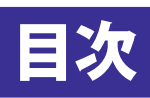

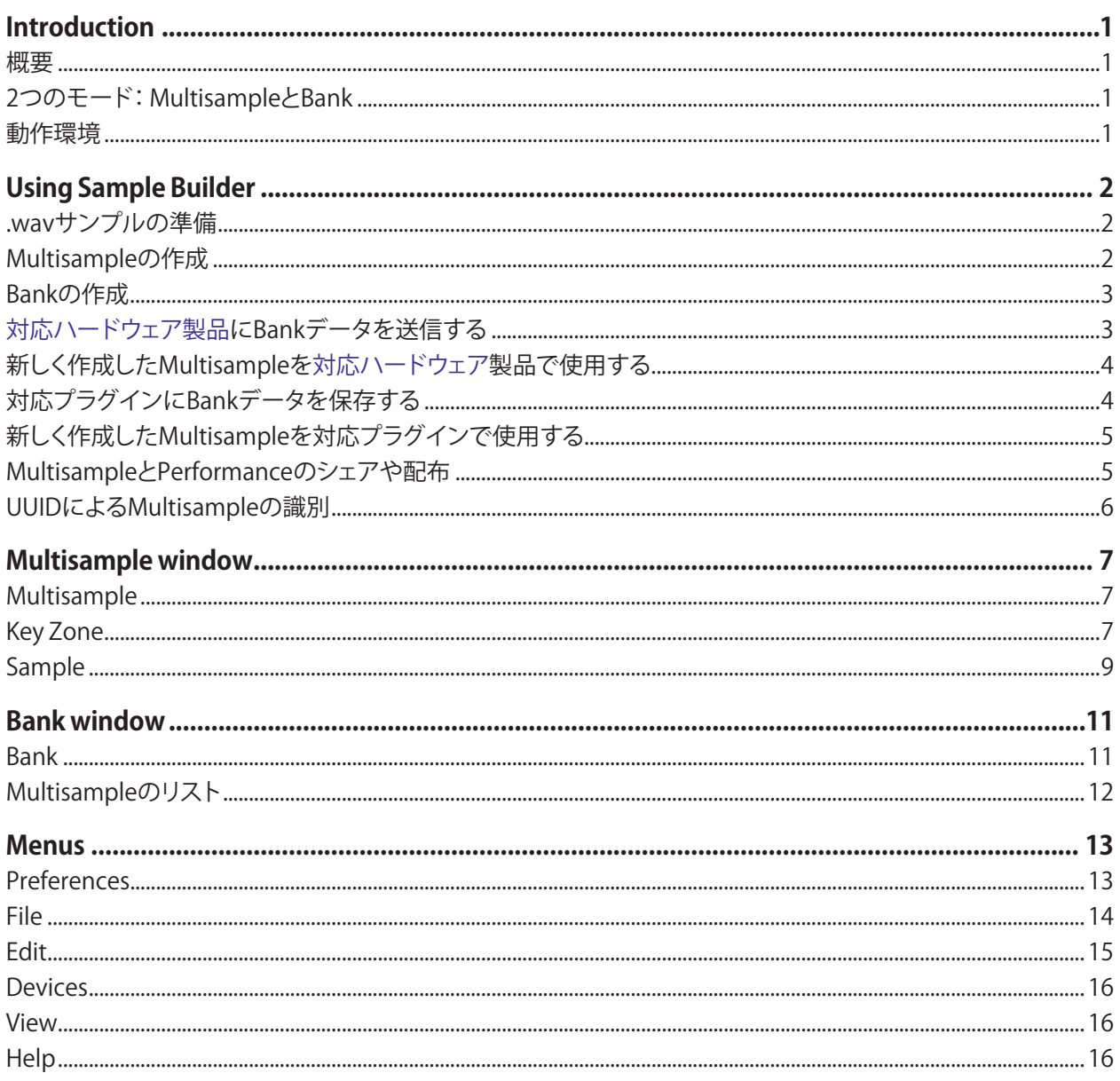

# **Introduction**

### <span id="page-2-0"></span>概要

Sample Builderを使用して、対応しているコルグ製品およびプラグインにギガバイト単位のオリジナル・サンプルをロードさせること ができます。

ループ・ポイントやルート・キー設定のメタデータを含むモノやステレオの.wavファイルをほぼすべてのサンプル・レートでインポー トすることができます。Sample Builderはフル機能のオーディオ・エディターではありませんが、スタート・ポイントやループに加え、ボ リュームやチューニングに関する非破壊編集といった基本的な編集ツールを内蔵しています。キーボード上にSampleを配置して Multisampleを構成したり、Bank内でMultisampleをグルーピングすることができます。

対応製品は、1回のロードで1つのUser Bankをロードでき、約3,000種類のモノ・サンプル(または1,500種類のステレオ・サンプル)を 最大同数のMultisampleにロードすることができます。Multisampleは個別の識別子(UUID)を使用しますので、Multisampleを別の Bankにロードしたり、Bankの順番や名称を変更してもProgramやWave Sequenceの音色が変化してしまうことはありません。

User Bankにデータをロードすることで対応製品内部に内蔵されていたSampleが置き換わることはなく、ファクトリー・サウンドやサ ンプルはそのままの状態を維持します。

## 2つのモード: MultisampleとBank

メイン画面の右上にあるボタンでMultisampleエディターとBankエディターを切り替えます。ほとんどの作業では、特に意識せずに2 つのモードを切り替えることができます。但し、メニュー・コマンドの一部はどちらかのモードでのみ使用可能ということと、アンドゥは モードごとに独立して取り扱う点にご注意ください。

### メニュー・コマンド

一般的には、Multisampleの編集やSampleのインポートに関するメニュー・コマンドはMultisample画面が表示されているときにの み使用できます。同様に、Bankのセーブに関連するメニュー・コマンドはBank画面が表示されているときにのみ使用できます。

### アンドゥ/リドゥ

Sample Builderは、SampleのMultisampleへのインポート、SampleやMultisampleの編集、Bankの編集などを含むほとんどの操作で 複数回のアンドゥとリドゥに対応しています。例えば、キーボード全域に広がる.wavファイルをMultisampleにインポートし、Bank画面 に切り替えてその他のMultisampleの20個のグループを削除し、Multisample画面に戻ってキー・ゾーンを変更したとします—この3 つの操作を安全かつ順番にアンドゥすることができます。但し、Send BankとRemove Bank From Deviceの各コマンドはアンドゥでき ませんのでご注意ください。

アンドゥ/リドゥの履歴はMultisample、Bankの各モードで独立して記録されます。この履歴はそれぞれのモードのMultisample Undo/RedoまたはBank Undo/Redoの各メニュー・コマンドで確認することができます。

## 動作環境

Sample Builderを使用するには、以下が必要です。

- wavestate(ソフトウェア・バージョン2.0以降)、modwave(ソフトウェア・バージョン1.1以降)、wavestate nativeのように、サポート しているハードウェア製品またはプラグイン
- USBケーブル(ハードウェア製品をご使用の場合)
- 以下の条件を満たすUSBポート装備のMacまたはWindowsコンピューター

注: これらの動作環境を満たすものであっても、すべてのコンピューターでの動作を保証するものではありません。

#### macOS

OS:macOS 10.12以降(macOS 11を含む)

#### Windows

OS:Windows 7 SP1以降(Windows 8、Windows 10を含む)64bitのみ(32bitバージョンは対応していません)。タッチパネルでの操 作はサポートしていません。

# **Using Sample Builder**

## <span id="page-3-1"></span><span id="page-3-0"></span>.wavサンプルの準備

.wavファイルをSample Builderにインポートする前に、Sampleを使用できるようにするための準備が必要です。

#### **1.** ルーピング・ツールで.wavサンプルを加工

Sample Builderにはスタート・ポイントやループといった基本的な編集ツールを内蔵していますが、フル機能のオーディオ・エディ ターではありません。より詳細なサンプル編集が必要なときには、サードパーティ製のサンプル編集できるアプリケーションをいくつ か使用することをお勧めします。こうしたサンプル編集アプリでは.wavファイルにループ・ポイントを保存することができるのが一般 的で、Sample Builderではそれを自動的にインポートします。一般的なループ方法以外の編集(クロスフェード・ループなど)を使用し た場合には、その結果をオーディオ・ファイルに必ずレンダリングしてください。

Sample Builderは.wavファイルにのみ対応し、他の形式(AIFF、.mp3など)には対応していませんのでご注意ください。Sampleはモノ またはステレオ、1〜32ビット、ほぼすべてのサンプル・レートに対応しています。対応製品に送信されたSampleは元のサンプル・レー トをそのまま維持しますが、常時16ビットに変換され、適切な場合にはディザリング処理されます。個々のSampleは最長512MB、最 短8サンプルのものが使用できます。

#### **2.** キー・マッピングの準備

Sample Builderの自動キーボード・マッピング機能を使用するには、サンプル編集ツールでルート・キーを.wavファイルのメタデータ に保存するか、.wavサンプルのファイル名の末尾4文字の中にルート・キーの音名(C4、C#-2など、フラットではなくシャープをお使い ください)を入れるかのどちらかが必要です。音名は英語表記のA, B, C, D, E, F, Gに対応しています。

Sample Builderに.wavファイルのメタデータ、ファイル名のどちらに注視させるかを選択できます。詳細については[13ページの](#page-14-1) 「Use file name instead of [embedded](#page-14-1) .wav metadata for sample Original Key detection」をご覧ください。

#### **3.** フォルダ構造の準備

重要: Multisampleには各Sampleのオーディオ・データは入っているのではなく、ディスク上の各.wavファイルへのリンクが入っ ているだけです。

データの移動やバックアップをする際には、必ず各.wavファイルとMultisampleファイルも含めてください。これを楽に行うには、 Multisampleと同じフォルダ構造で各.wavファイルを保存する方法があります。

例えば Synth 1フォルダ

Synth 1 Multisampleファイル Synth 1 .wavフォルダ Synth 1a.wavファイル Synth 1b.wavファイル

## Multisampleの作成

Sampleの準備ができましたら、それらを使用してMultisampleを作成できます。手順は次のとおりです。

#### **1.** Sample BuilderのMultisampleに.wavサンプルをインポートする

Sample BuilderのMultisample画面を選択し、FileメニューからNew Multisampleコマンドを使用して空の新規Multisampleを作成 します。ファイル・システムからバーチャル・キーボードに.wavファイルをドラッグするか、FileメニューのImport Wave File(s)…コマ ンドを使用してインポートすることができます。Sampleは同時に複数を選択でき、キーボード上にレイアウトする予定のサンプル一 式(同じ楽器のピッチ違いのサンプルのセットなど)がある場合には、自動キー・マッピング機能を活かしてそれらを一度にすべて Multsampleに追加する方法が最も簡単です。

Sampleを空のMultisampleにインポートするとき、Sample Builderは先述のとおりその.wavファイルのメタデータかファイル名から Sampleのルート・キー(別名「オジリナル・キー」)を設定します。キーボード・ゾーンもオリジナル・キーを基に自動設定されます。オリ ジナル・キーとゾーンは必要に応じて手動で変更することもできます。

すでにSampleが入っているMultisampleにSampleをインポートする場合は、Sample Builderはキー・ゾーンをなるべく均等に分割し ます。この場合、ゾーンを手動で変更する必要が生じることがあります。

いずれのケースでも、上述のインポートでご紹介したように、Auto Map Key Zonesメニュー・コマンドを使用してSampleファイルの メタデータかファイル名を基に各Sampleを各ゾーンに再マッピングすることができます。

Multisampleは最大128のキー・ゾーン(1音につき1ゾーン)まで設定できます。なお、キー・ゾーンを重ねることはできません。

#### <span id="page-4-0"></span>**2.** Multisampleの編集

例えば、Sampleのチューニングやループ・チューニングを調整したり、スタート・ポイントを微調整して先頭の無音部分をカットした り、Key Zoneボリュームを調整してキーボードの全域で音量を均一化したり、Categoryの設定やMultisample名のリネーム等の編集 ができます。これらの各種設定はすべてMultisampleに保存されます—個々の.wavファイルには保存されません。 Sample Builder内のMultisampleはコンピューターに接続したMIDIキーボード(PreferencesダイアログのAudio/MIDIタブで選択)で 演奏できます。

**3.** Multisampleをディスク上のファイルに保存

重要: UUIDが各Multisampleにどのように関係しているかや、それと関連してSaveとSave As…コマンドの機能の違いを必ず理 解してください。詳細については[6ページの「UUIDによるMultisampleの識別」](#page-7-1)をご覧ください。

**4.** 上記の手順を繰り返して他のMultisampleを作成します。

## Bankの作成

完成したMultisampleが揃ったら、それらをBankに入れることで対応ハードウェア製品またはプラグインに送信できるようになりま す。送信できるのはBankのみで、個々のMultisampleは送信できません。手順は次のとおりです。

#### **1.** Bank画面に切り替える

**2.** 必要に応じてBankにMultisampleを追加します。

デフォルト設定では、現在開いているセッションで保存したすべてのMultisampleは自動的にそのときに選択していたBankに追加さ れます[。](#page-14-2)([13ページの「Save](#page-14-2) Multisample automatically adds to Bank」をご覧ください。)ディスク上のMultisampleファイルをBank 画面にドラッグして追加したり、Fileメニューからインポートすることもできます。

**3.** Bank名を変更したり、作成者名、注釈を入力します。

Bank名は、対応ハードウェア製品またはプラグインのCollection名に表示されます。

- **4.** Bankをディスク上のファイルに保存する
- 重要: Bankにはディスク上のMultisampleへのリンクが保存されます。Bankに各Multisampleのデータが保存されることもあり ませんし、.wavサンプルのデータが保存されることもありません。これらをわかりやすくまとめておくためには、各Multisample ファイルをBankと同じフォルダ構造に保存しておくのが最もシンプルです。

### <span id="page-4-1"></span>2つのリソース: RAMとStorage

Multisampleは2種類のリソースを使用します。それがRAMとStorageです。

各Key Zoneでは少量かつ一定量のRAMをSampleの長さに関係なく消費します。具体的にはモノ・サンプルでは16KB、ステレオ・サ ンプルでは32KB消費します。そのため、一度にロード可能なKey Zoneの数は使用可能なRAM容量で決まります。一方Storageは、各 Key ZoneのSampleの全体的な長さ、つまりスタート・オフセットからエンド・オフセットまでの長さに相当するスペースを消費します。 このスペースは非常に短いSampleでは数KB、最長の場合は512MBまでとなります。そのため、一度にロードできるサンプルの長さ は、使用可能なStorage容量によって決まります。

使用するMultisampleの内容にもよりますが、RAMかStorageのどちらかが先に上限に達することがあります。使用可能なRAMと Storage容量は、接続したデバイスによって変わります。詳細については[、11ページの「Bank](#page-12-1) RAM Size」[と12ページの「Bank](#page-13-1) [Storage](#page-13-1) Size」をご覧ください。

### <span id="page-4-2"></span>移動やリネーム後のファイルへのリンクを復活させる

移動やリネームをしたMultisampleファイルへのリンクがあるBankや、移動したりリネームした.wavファイルへのリンクがある Multisampleをロードしたときには、そのファイルを再指定するためのダイアログが開きます。このとき、見つからないファイルがすべ て同じフォルダに入っている場合は、その最初のファイルを指定するだけでOKです。残りはSample Builderが自動的にそのフォルダ 内のファイルをチェックします。BankやMultisampleをエディットする際には、事前に必ずリンクをチェックをしてください。

## 対応ハードウェア製品にBankデータを送信する

**1.** 対応ハードウェア製品のRNDISまたはNCM設定がまだの場合はこのときにしておきます。

設定方法等は対応製品のアップデーターかEditor/Librarianの取扱説明書(PDF)をご覧ください。

- **2.** 対応ハードウェア製品をコンピューターにUSBケーブルで接続します。
- **3.** 複数の対応ハードウェア製品を接続している場合は、Devicesメニューから使用する1台を選択します。
- **4.** Bankをロードします(現在使用しているBankを送信する場合はそのままにします)。
- **5.** SEND BANKボタンをクリックするとBankのデータが対応ハードウェア製品に送信されます。

<span id="page-5-0"></span>対応ハードウェア製品では一度に1つのUser Bankのみ内蔵できます。対応ハードウェア製品にすでにBankがある場合、それは削除 されて新しいBankのデータに置き換わります。

送信するBankのデータ容量が大き過ぎる場合、Bank RAM SizeかBank Storage Sizeが赤く表示され、SEND BANKボタンがグレー・ア ウト表示になります。詳細は[3ページの「2つのリソース:RAMとStorage」](#page-4-1)をご覧ください。

## 新しく作成したMultisampleを対応ハードウェア製品で使用する

例えばwavestateでは、Mltisampleを2種類の方法で使用することができます。1つはSingle Multisample、もう1つはWave Sequence Sample Stepです。

### wavestate: Single Multisample

新しいMultisampleをSingle Multisampleとして使用して、それを演奏したり別のサウンドとレイヤーにする方法です。

- **1. WAVE SEQUENCE SELECT**ボタンを押します。
- **2.** ModeをSingle Multisampleにセットします。
- **3.** 下記の「Multisampleの選択」の操作をします。

#### wavestate: Wave Sequence

新しいMultisampleをWave Sequenceで使用する方法です。

- **1. WAVE SEQUENCE SELECT**ボタンを押します。
- **2.** ModeをWave Sequenceにセットします。
- **3.** Sample Laneを選択するために**SAMPLE**ボタンを押します。
- **4. WAVE SEQ STEPS**ボタンを押します。1~16ボタンでWave Sequence Stepを選択できるようになります。
- **5.** 点灯しているボタンを押して、Sample Lane内のStepを選択します。

新規Stepを追加してStep Soloを使用すると、選択したMultisampleが聴こえやすくなります。詳しくは、wavestateの取扱説明書をご 覧ください。

**6.** 下記「Multisampleの選択」の操作をします。

#### Multisampleの選択

上記の操作に加えて、以下の操作をします。

- **1.** MSパラメーターを選択します。
- **2.** ENTERを押します。
- すると、Multisample選択リストが表示されます。
- **3.** ボタン16を押してUser Categoryを選択します。

Sample Builderで作成したすべてのサンプルは、自動的にUser Categoryに入ります。

**4.** VALUEダイアルまたは<、>ボタンでリスト内のMultisampleをブラウズします。

リストを閉じることなく色々なMultisampleを試聴できます。

- **5.** 気に入ったMultisampleが見つかりましたら、ENTERを押します。
- 以上です!これで新しいMultisampleが選択されました。

## 対応プラグインにBankデータを保存する

Bankデータをプラグインで使用するには、BankとそのBankで使用しているすべてのMultisampleおよびSampleを含んだ自己完結型 のファイル(拡張子は.korgcompiledbank)を最初に保存し、プラグインからそのBankを選択します。手順は次のとおりです。

- **1.** Sample BuilderでBankをロードします(または作業中のものをそのまま使用します)。
- **2.** FileメニューからSave Bank For Plug-inコマンドを選択します。
- これで通常のFileメニューが開きます。
- **3.** 分かりやすい名前でファイルをディスクに保存します。

保存されたファイルにはすべてのSampleデータが含まれていますので、容量は最大で4GBと非常に大きくなることがあります。

重要:.korgcompilebankファイルはSample Builerのデータをファイルとして書き出し(エクスポートし)、対応プラグインで使用 するための専用ファイル形式です。保存されたファイルは、Sample Builderで開いたりエディットしたりすることはできません。そ のため、元のBank、Multisample、.wavサンプル・ファイルは別に保存しておきましょう。

## <span id="page-6-0"></span>新しく作成したMultisampleを対応プラグインで使用する

### ユーザーSample Bankをロードする

**1.** プラグインのSettingsダイアログを開き、User Sample Bankパラメーターをクリックします。

通常のFileメニューが開きます。

**2.** 前のセクションの手順3で保存した.korgcompiledbankファイルを選択します。

ここでの選択はDAWのセッションに保存され、複数の対応プラグインを別々のホスト・アプリケーションで使用している場合でも、同 一のファイルがすべての対応プラグインで共通して使用されます。お使いのコンピューターに複数のUser Sample Bankを保存でき ますが、一度に使用できるのは1つのファイルのみです。

### Multisampleを選択する

Multisampleブラウザには、他のすべてのMultisampleとともにUser Multisampleも表示されます。ユーザーMultisampleのみを表示 させるようにブラウザをフィルタリングすることができます。手順は次のとおりです。

**1.** 対応プラグインのMultisampleブラウザで、User Categoryを選択します。

これで選択したユーザーBankのMultisampleのみが表示されるようになります。

## MultisampleとPerformanceのシェアや配布

MultisampleやPerformanceのセットやその他のサウンド・データ(wavestateのWave Sequenceなど)を、他のユーザーにシェアする ことができます。手順は次のとおりです。

#### **1.** Sample Builderで、シェアする全データの準備をします。

.wavファイル、Multisample、Bankの各ファイルをすべて同一のフォルダ構造になるように移動させます。これにより、Multisampleで 使用する.wavファイルを自動的に見つけることができ、Bankで使用するMultisampleも自動的に見つけることができます。詳しくは、 [2ページの「.wavサンプルの準備」](#page-3-1)[と3ページの「移動やリネーム後のファイルへのリンクを復活させる」を](#page-4-2)ご覧ください。

- **2.** Finder(macOS)またはファイルエクスプローラー(Windows)で、.wavファイル、Multisample、Bankが入っているフォルダ構造全 体を1つの.zipファイルにします。
- **3.** 対応ハードウェア製品では、USBケーブルで接続し(まだ接続していなかったときは)、Editor/Librarianを起動します。対応プラグイ ンでは、Librarian画面を開きます。
- **4.** Librarian画面でAll Dataタブを選択します。
- **5.** シェアするすべてのサウンド・データを選択します。

すべてのサウンド・データに同じCollection名を付ける便利な方法があります。Librarianでは画面右側のインスペクターにある Collectionフィールドにタイプすることで複数のアイテムのCollection名を一気に変更することができます。

#### **6.** サウンド・データをBuldleでエクスポートします。

この操作によりPerformance、Wave Sequence等が入った1つのファイルをディスク上に作成します。

これにより他のユーザーはEditor/Librarian(ハードウェア製品)またはLibrarian画面(対応プラグイン)でBundleをインポートでき、 Sample BuilderでBankを対応ハードウェア製品に送信したり、対応プラグイン用に保存したりすることができます。後述のように、新 規作成したMultisampleをそのBankに入れることもできます。MultisampleはUUIDで識別されます(下記「UUIDによるMultisample の識別をご覧ください)ので、Performance、Wave Sequence、その他のサウンド・データを自動的に見つけることができます。

### 複数のBankからのMultisampleを使用する

Performance、Wave Sequence、その他のサウンド・データはUUID経由で個々のMultisampleと直接リンクします。Bankとは、 Multisample、Performance、Wave Sequence等をグルーピングしたもので、Bank自体が何かをするものというわけではありません。 複数のBankからのMultisampleを同時に使用するには、新規Bankを作成します。

#### **1.** Sample Builderで新規Bankを作成します。

#### **2.** 新規Bankで使用するすべてのMultisampleをドラッグします。

複数のBankから同じMultisampleにリンクすることができますので、新規Bankを好きなだけ作成することができます。Multisampleが 別々のフォルダ構造に入っていても構いません。Multisampleを移動させた場合、いつでもリンクを復活させることができます。詳しく は、3ページの「移動やリネーム後のファイルへのリンクを復活させる」をご覧ください。ですが、Sample Builderのマスター・フォルダ を次のような構造にしておくことで、リンクの復活処理の手間が不要になります。

<span id="page-7-0"></span>KORG Sample Builder書類フォルダ Bank 1フォルダ Bank 2フォルダ

```
Synth 1 Multisampleフォルダ
```
etc.

Synth Multisampleファイル

**3.** 作成したBankを保存します。

**4.** Bankを対応ハードウェア製品に送信、または対応プラグインで使用するために保存します。

## <span id="page-7-1"></span>UUIDによるMultisampleの識別

各MultisampleのファイルにはUUID(Universally Unique Identifier)が含まれています。UUIDのことをMultisampleの本名、あるいは 指紋のようなものとお考えください。MultisampleやBankに例えばOrchestral StringsとかMy Sample Bankといった名前を付けるの は、ユーザーにとってはそれぞれを識別するために重要なことです—ところがProgramやWave SequenceはそれをUUIDでのみ識 別します。

つまり、Multisampleをリネーム(メタデータでの名前か、ディスク上のファイル名のいずれか)しても、ProgramやWave Sequenceは そのMultisampleを見つける術が残っているということになります。また、Bank名やそのBank内でのMultisampleの順番を気にせず に、同じMultisampleを別々のBankで使用することもできます。

### Save vs. Save As ...

新規Multisampleを作成したり、FileメニューでSave As…コマンドを使用すると、Multisampleに新たなUUIDが割り当てられます。 2つのコマンド、つまりSaveとSave As…の違いは重要です。

- 既存のMultisampleをエディットし、その結果をそのMultisampleが使われているすべてのサウンドに反映させたいときは、 Saveを使用します。この場合、UUIDは以前のまま変更されません。
- Multisampleの別バージョンを新規に作成し、エディットする前のMultisampleを使用しているサウンドに影響させたくないとき は、Save As…を使用します。

### Finderやファイル・エクスプローラーではMultisampleファイルの複製を避ける

バックアップ目的以外に、Finderやファイル・エクスプローラーでのMultisampleファイルの複製はしないでください。

重要:MultisampleファイルをFinder(macOS)やファイルエクスプローラー(Windows)で複製すると、複製したファイルと元の ファイルのUUIDが同じになります。この場合、対応製品から見ると、たとえ複製したファイルをリネームしたり、まったく異なる内 容にエディットしたとしても、同一のMultisampleであると見なされてしまいます。

複製したファイルをまったく異なるMultisampleにエディットした場合、ProgramやWave Sequenceは間違ったデータを使用して演 奏することになってしまいます。

### UUIDの重複

Bankをロードしたり、BankにMultisampleを追加すると、Sample Builderは重複したUUIDがないかどうかをチェックします。重複 したUUIDがある場合、それらをスキップするか、Multisampleをエディットして別のUUIDを振り直すかのどちらかが行えます。 Multisampleのエディットを選択した場合、新たなUUIDがそのMultisampleに振り直されます。この操作はアンドゥできません。

MultisampleのUUIDを変更すると同時に、ProgramやWave SequenceからそのMultisampleへのリンクがすべて解消されてしまい ます。ProgramやWave Sequenceは変更前のUUIDを見つけようとしますが、見つからなければ無音になってしまいますし、仮に同一 のUUIDがあっても変更前とは違うMultisampleを発音することになってしまいます。これを修正するには、そのMultisampleを使って いたすべてのProgramやWave SequenceでMultisampleを手動で再選択する必要があります。

先述のSave、Save As…の各コマンドを使用し、ファイルの複製をしない限りは、UUIDの重複による問題は発生しません。

# **Multisample window**

<span id="page-8-0"></span>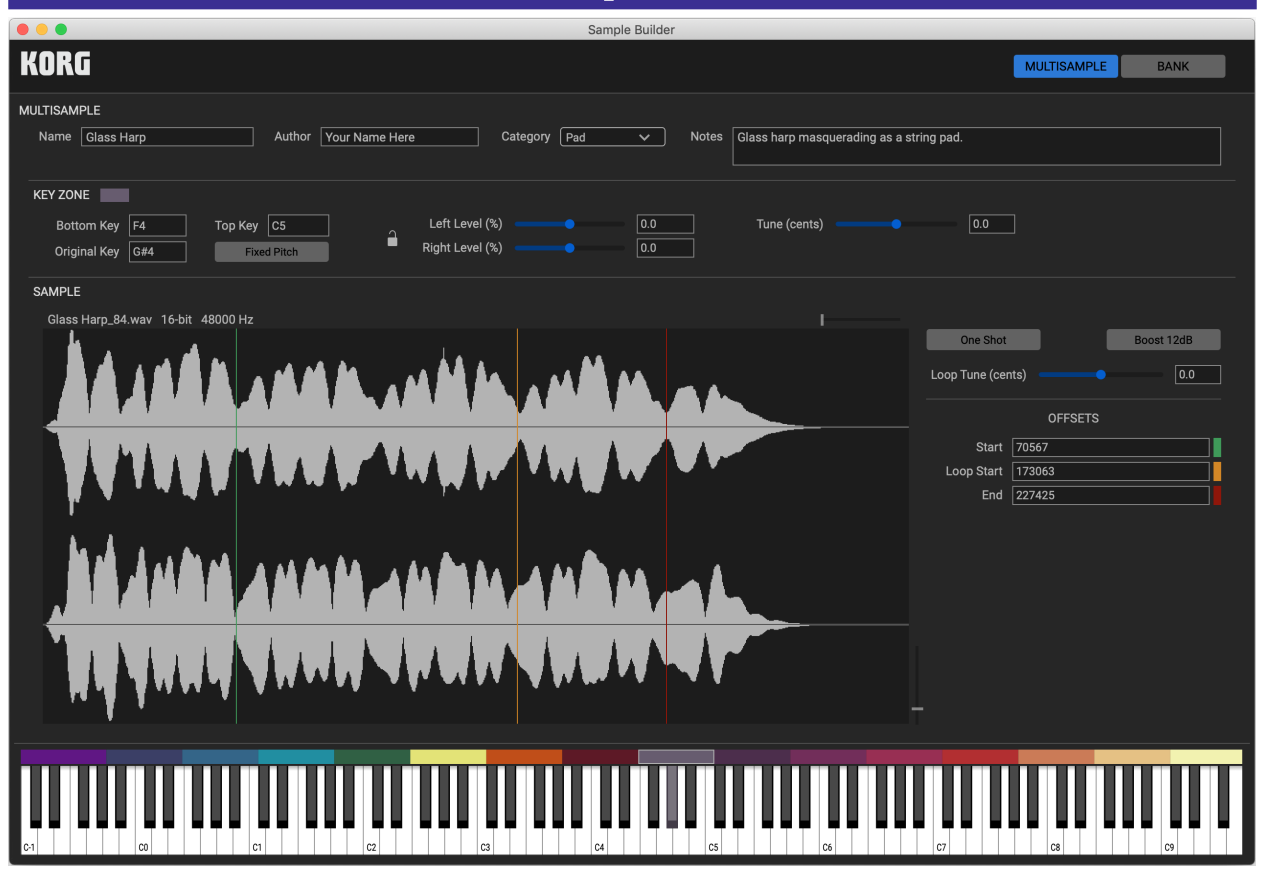

## **Multisample**

#### **Name**

名前の最長文字数はハードウェアのディスプレイで表示できる24文字です。

#### **Author**

作者名としてあなたの名前をここに入れましょう!プリファレンスのDefault Authorを使用すれば、設定した名前が自動的に入りま す[。13ページの「Default](#page-14-3) Author」をご覧ください。

#### **Category**

[None…Waveform]

Multisampleには2つのCategoryを持たせることができます。Sample Builderで作成する場合、最初のCategoryは"User"固定になり ますので、対応製品でカスタム・サンプルを簡単に見つけることができます。ここでは2つ目のCategoryを設定します。

#### **Notes**

Sample Builderやエディターで作業をするときのメモを入力できます。ここに入力した内容は、対応製品には表示されません。

## Key Zone

Multisampleは最大128、つまり1音につき1つのKey Zoneを設定できます。なお、Key Zoneを重ねることはできません。

### Key Zoneのグラフィカル編集

#### **Key Zone全体の移動**

Key Zone全体をキーボード上の別の位置へ移動する手順です。

- **1.** 移動させたいKey Zoneの色のついた長方形の中央部にマウスオーバーします。
- 長方形の輪郭線が表示されます。
- **2.** 長方形をクリックして新しい場所へドラッグします。

#### **Bottom Key、Top Keyの変更**

Key ZoneのBottom Key、Top Keyを変更する手順は次のとおりです。

**1.** Key Zoneの色のついた長方形の右端か左端にマウスオーバーします。

マウスオーバーしたところに太い縦線が表示されます。

**2.** バーをドラッグしてKey Zoneの範囲を変更します。

Tip: 隣接しているKey Zoneの境界を変更する場合、範囲を広げたいほうのKey Zoneの端をドラッグすると隣接しているKey Zoneの 範囲が狭くなります。

#### **Original Keyの変更**

選択しているKey ZoneのOriginal Keyを変更する手順は次のとおりです。

**1.** Option(macOS)またはAlt (Windows)キーを押しながら、バーチャル・キーボードのノートをクリックします。

### パラメーター

#### **Color**

Key Zoneのカラーは自動的に割り振られますが、好みに応じてカラーピッカーで色を手動で設定することができます。色分けするこ とでSample Builder内でのMultisampleの編集等の作業が非常に分かりやすくなります。カラー設定はMultisampleファイルに保存 されますが、その情報は対応製品には送信されません。

#### **Bottom Key**

 $[C-1 \cdots G9]$ 

Key Zoneの最低音を設定します。Top Keyよりも高い音に設定することはできません。 Key Zoneを重ねることはできませんが、Key Zone間に何もアサインされないブランクのスペースを設けることはできます。

#### **Top Key**

 $[C-1 \cdots G9]$ 

Key Zoneの最高音を設定します。Bottom Keyよりも低い音に設定することはできません

#### **Original Key**

 $[C-1 \cdots G9]$ 

Original Keyは、サンプルが元々のピッチで発音するキーボード上の音を指します。どの音にも設定でき、必要であればBottom Key やTop Keyの範囲外にも設定できます。

#### **Fixed Pitch**

[Off, On]

Of: サンプルは、キーボードで弾いた音程に応じてトランスポーズします。この設定がデフォルト設定です。 On: Key Zone内のどの音を弾いてもサンプルはトランスポーズせず、.wavファイルのままの音を発音します。TuneとLoop Tuneパラ メーターの設定は適用されますが、Original Keyパラメーターはグレー・アウト表示になります。この設定は、ドラムや効果音を使用す るときに便利です。

#### **Left/Right Level Link (カギのアイコン)**

[Off, On]

Onの場合、Left LevelとRight Levelスライダーが連動します。

#### **Left Level**

 $[-100.0 \cdots + 100.0]$ 

左チャンネルの相対的な音量を調整します。Left/Right Level LinkがOnのときは両チャンネルの音量を調整します。このパラメー ターでキーボード全域に並べた各サンプルの音量差を均一化することができます。また、必要に応じて、あるいは稀かも知れません が、各サンプルのステレオ・バランスの調整にも利用できます。ダブルクリックすると0.0にリセットされます。

#### **Right Level**

 $[-100.0 \cdots + 100.0]$ 

右チャンネルの相対的な音量を調整します。Left/Right Level LinkがOnのときは両チャンネルの音量を調整します。

#### **Tune (cents)**

 $[-99.9...+99.9]$ 

サンプルのチューニングを1セントの1/10の精度(半音の1/1,000)で微調整します。ダブルクリックすると0.0にリセットされます。

## <span id="page-10-0"></span>Sample

#### **垂直と水平のズーム・スライダー**

Sample画面の右上には水平のスライダーがあり、これを使用して波形の時間軸(水平軸)の拡大/縮小表示を調整できます。同様に、 右下には垂直のスライダーがあり、これで波形の振幅方向(垂直軸)の拡大/縮小表示を調整できます。この調整で変化するのは波形 の表示のみで、音が変化してしまうことはありません。スライダーをダブルクリックすると拡大/縮小率がリセットされます。

#### **One Shot**

[Off, On]

Of: サンプルはStartポイントから再生を始め、Loop StartとEndポイント間をループ再生します。 On: サンプルはループ再生せず、StartポイントからEndポイントまでを1回再生します。Loop StartとLoop Tuneパラメーターはグ レー・アウト表示になります。

#### **Boost 12dB**

#### [Off, On]

このパラメーターの設定でサンプルのデータ自体は変化しませんが、対応製品で再生するときに音量を12dB上げて再生します。通 常、サンプルをポリフォニックで発音させるときには、Offにセットしておきます。サンプルがドラム・ループやバック・ボーカルの場合 はOnにします。

#### **Loop Tune (cents)**

 $[-99.9...+99.9]$ 

サンプルのループ区間内のチューニングを1セントの1/10の精度(半音の1/1,000)で微調整します。ダブルクリックすると0.0にリセッ トされます。

One ShotパラメーターがOnのときは、サンプルはループ再生をしませんのでこのパラメーターはグレー・アウト表示になります。

#### **Offsets**

#### **Start**

[Sample Address]

サンプルの再生開始ポイントをサンプル・アドレス単位で設定します。Startポイント以前のデータは対応製品には送信されず、 Storage Sizeにも反映されません。

#### **Loop Start**

[Sample Address]

ループ再生の開始ポイントをサンプル・アドレス単位で設定します。 One ShotパラメーターがOnのときは、グレー・アウト表示になります。

#### **End**

[Sample Address]

One ShotパラメーターがOffのときは、ループの終了ポイントを設定します。この終了ポイント以降のサンプルは再生されません。 Loop StartとEndポイントの間は、最低8サンプル空ける必要があります。

One ShotパラメーターがOnのときは、サンプルの再生終了ポイントになります。StartとEndの間は、最低8サンプル空ける必要があり ます。

Endポイント以降のデータは対応製品には送信されず、Storage Sizeにも反映されません。

#### **波形グラフィック上でのエディット**

サンプルのStart、Loop Start、Endはそれぞれ色分けされた縦線で表示されます。Startは緑、Loop Startはオレンジ、Endは赤です。こ れらをエディットする手順は次のとおりです。

**1.** 色分けされた縦線の1つにマウスオーバーします。

縦線が太くなります。

**2.** 縦線をクリックして新しい位置へドラッグします。

### コンテクスト・メニュー

SampleまたはKey Zoneの色分けされた長方形を右クリック、またはCtrl+クリックするとコンテクスト・メニューが開きます。メニュー には以下の3つのコマンドがあります。これらのコマンドはFile、Editの各メニューの同名のコマンドと同じものです。

#### **Reload Selected Sample**

このコマンドで現在選択しているSampleを.wavファイルからリロードし、ループ・ポイントやサンプル全体の長さに関する変更をす べて更新します。その他のメタデータは更新されません。このコマンドは、外部のオーディオ・エディターでSampleを編集していると きに便利です。

#### **Delete Selected Key Zone**

このコマンドで選択したKey ZoneをMultisampleから削除します。デリート・キーを押すことでも同じ操作ができます。

#### **Show Sample In Finder(macOS) or File Explorer(Windows)**

このコマンドでファイルシステム画面が開き、選択しているSampleの.wavファイルが保存されている場所が表示されます。

# **Bank window**

<span id="page-12-0"></span>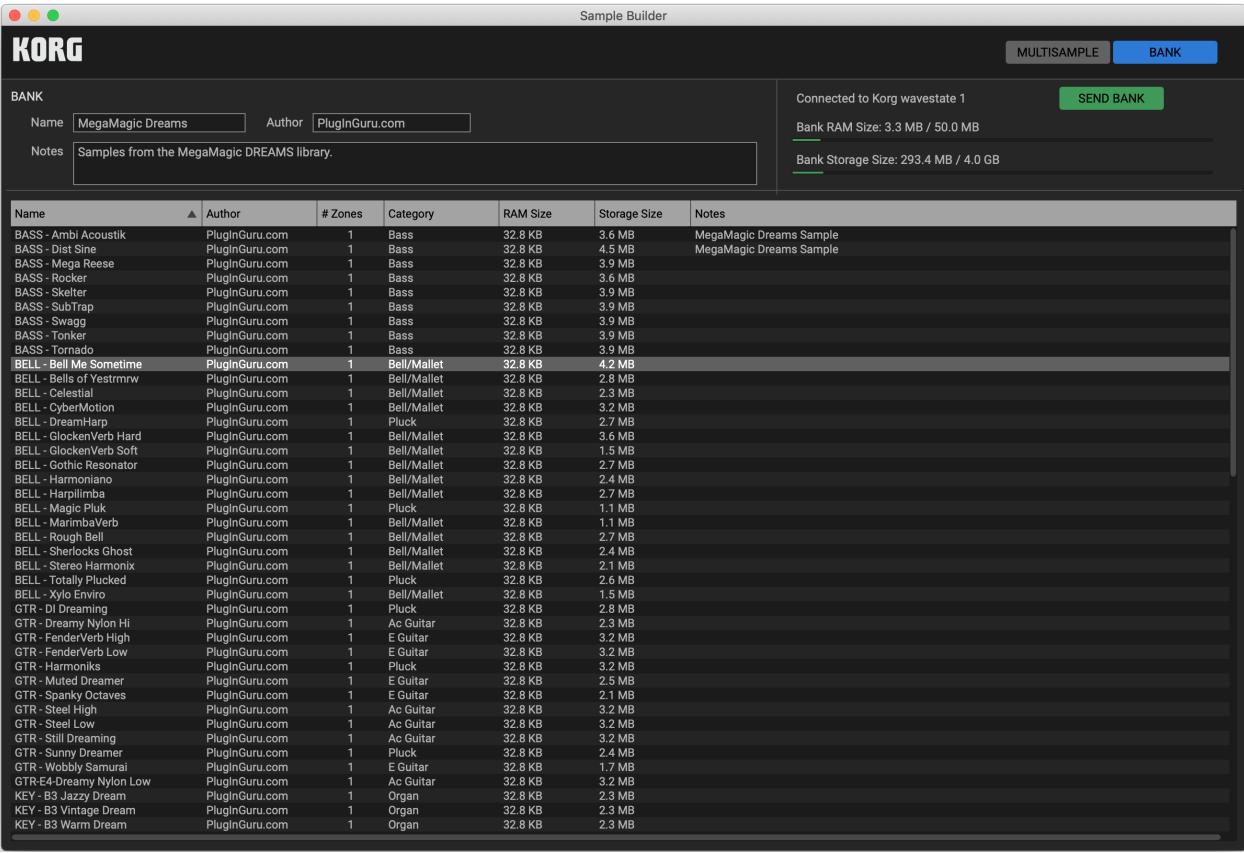

## Bank

#### **Name**

対応ハードウェア製品またはプラグイン上に表示されるCollection名が表示されます。名前の長さは対応製品のディスプレイで表示 可能な最長24文字までに制限されます。

#### **Author**

作者名としてあなたの名前をここに入れましょう!プリファレンスのDefault Authorを使用すれば、設定した名前が自動的に入りま す[。13ページの「Default](#page-14-3) Author」をご覧ください。

#### **Notes**

Sample Builderやエディターで作業をするときのメモを入力できます。ここに入力した内容は、対応製品には表示されません。

#### **(Connected device)**

Sample Builderに現在接続している対応ハードウェア製品がある場合は、その製品名が表示されます。Deviceメニューで接続してい る対応製品の確認と選択ができます。

#### <span id="page-12-1"></span>**Bank RAM Size**

Bank内の全Multisampleで使用しているRAM容量を表示します。

Multisampleの各Key Zoneでは、ストレージ容量に関係なく一定のRAM容量を消費します。モノのKey Zoneでは通常16KB、ステレオ のKey Zoneでは通常32KBのRAM容量を消費します。但し、非常に短いサンプルの場合は例外で、StartとEndポイント間が8,192サン プルよりも短いサンプルを使用しているKey Zone—48kHzで1/6秒ほどの長さ—では、実際のサンプルの長さに応じたRAM容量を 消費し、通常の消費容量よりも小さな値になります。

1つのBankで使用できるRAM容量の上限は50MBで、通常の場合はモノでしたら3,000、ステレオでは1,500より少し多い数のKey Zoneを使用できます。上述のようにKey Zoneで使用するサンプルが非常に短いものが多い場合は、それよりも多くのKey Zoneを使 用することもできます。

対応製品で使用可能なRAM容量を超えると、Bank RAM Sizeが赤く表示され、そのBankを対応製品に送信できなくなります。これを 解消するには、Multisampleを削除してRAM容量を小さくしてください。

#### <span id="page-13-1"></span><span id="page-13-0"></span>**Bank Storage Size**

Bank内のすべてのMultisampleのKey Zoneで使用しているサンプルのStart OffsetからEnd Offsetまでの長さのストレージ容量の 総合計が表示されます。

Bankで使用可能なストレージ容量の上限値は、使用している対応製品とその製品に保存されている他のデータ容量の両方で変わ ります。例えば、工場出荷時のwavestateで使用可能なストレージ容量は4GBです。対応製品上のSystem StatsページのAvailable Storageパラメーターで実際の使用可能なストレージ容量を確認することができます。

対応製品で使用可能なストレージ容量を超えた場合、Bank Storage Sizeが赤く表示され、そのBankは対応製品に送信できなくなり ます。これを解消するには、Multisampleを削除して容量を小さくしてください。

#### **SEND BANK**

このボタンをクリックすると、選択している対応ハードウェア製品上のユーザーMultisampleを最初に削除してから、現在選択してい るBankとそのBankで使用しているMultisampleとSampleのすべてを送信します。DevicesメニューのSend Bank To Deviceコマンド でも同じことができます。

対応プラグインの場合は、FileメニューのSave Bank For Plug-inコマンドを使用します。

## Multisampleのリスト

Bank内のMultisampleはリスト部分に表示されます。このリストは表示専用です。Multisampleの名前やCategory、その他の内容を 変更するには、変更するMultisampleをダブルクリックしてMultisample画面を開きます。EditメニューのEdit Selected Multisample コマンドを選択するか、コンテクスト・メニューを使用してMultisample画面を開くこともできます。

BankからMultisampleを削除するには、EditメニューのRemove Multisampleコマンドか、コンテクスト・メニューを使用します。ここで の削除は、Bankに対してのみ実行され、ディスク上に保存されているMultisampleは削除されません。

必要に応じて、コラム(Name、Author、Category等)をドラッグしてリストの配置を変更することができます。

### コラム

#### **Name, Author, Category, Notes**

上記の4つはMultisample画面のパラメーターです。

#### **# Zones**

Multisample内のKey Zoneの数を表示します。

#### **RAM Size**

Multisampleが消費するRAM容量です。Key Zoneの数とRAM消費量の詳細については[、11ページの「Bank](#page-12-1) RAM Size」をご覧くだ さい。

#### **Storage Size**

Multisampleが使用するストレージ容量で、最大4GBです。(そうです、お望みなら1つのMultisampleでストレージ容量全体を使うこと もできます!)ストレージ容量は、Multisample内のすべてのKey Zoneの各サンプルのStart OffsetからEnd Offsetまでの長さの総合 計によって変わります。

### コンテクスト・メニュー

リスト内のMultisampleを右クリック、またはCtrl+クリックするとコンテクスト・メニューが開きます。メニューには以下の3つのコマン ドがあります。これらのコマンドはFile、Editの各メニューの同名のコマンドと同じものです。

#### **Edit Selected Multisample**

選択したMultisampleをエディットするためのMultisample画面に切り替わります。Bank内のMultisampleをダブルクリックすること でMultisample画面に切り替えることもできます。

#### **Remove Selected Multisample**

選択したMultisampleをBankから削除します。デリート・キーを押すことで削除することもできます。削除してもディスク上の Multisampleのファイルが削除されることはありません。

#### **Show Multisample In Finder(macOS) or File Explorer(Windows)**

このコマンドでファイルシステム画面が開き、選択しているMultisampleファイルが保存されている場所が表示されます。

# **Menus**

## <span id="page-14-0"></span>Preferences

### Audio/MIDI

Sample Builderは8ボイスのサンプル・プレイバック・エンジンを内蔵していますので、エディット中にMultisampleを試聴することが できます。但し、サステイン・ペダルは対応していません。

#### **Output**

ここでコンピューターからのオーディオ出力デバイスを選択します。

#### **Test**

テスト・トーンを再生し、オーディオ出力デバイスが動作しているかをチェックできます。

#### **Sample rate**

オーディオ出力デバイスのサンプル・レートを設定します。設定可能なサンプル・レートは、お使いのデバイスによって変わります。

#### **Audio buffer size**

オーディオ出力のバッファ・サイズを設定します。バッファ・サイズを小さくするとレイテンシーが低くなります。但しバッファ・サイズを 小さくし過ぎると、音飛びなどの原因になることがありますのでご注意ください。適正値は、お使いのコンピューターやオーディオ・デ バイス、その他の要因で変わります。

#### **Active MIDI inputs**

Multisampleを演奏するためのMIDIインプットを選択します(複数選択可)。

#### **Bluetooth MIDI**

お使いのコンピューターのブルートゥース設定を開き、ブルートゥースMIDIデバイスをMIDIインプットとして選択できます。

#### **Settings**

#### <span id="page-14-2"></span>**Save Multisample automatically adds to Bank**

この設定がオンの場合、Multisampleを保存すると現在選択しているBankに自動的に追加されます。但し、対応製品でMultisample の音を聴くには、Bankを送信する必要があります。

#### <span id="page-14-1"></span>**Use file name instead of embedded .wav metadata for sample Original Key detection**

.wavファイルをキーボードにドラッグしたときと、Auto Map Key Zoneメニュー・コマンドを使用したときのキーボードへの自動マッ ピングの方法を設定します。

この設定がオフ(チェックなし)の場合、Sample Builderは.wavファイルのメタデータに保存されているOriginal Key(別名「ルート・ キー」)を最初に使用しようとします。このOriginal Keyは、オーディオ編集アプリケーションで作成することがよくあります。但し、必ずし もすべての.wavファイルにそうした情報が保存されているとは限りません。Sample BuilderがファイルにOriginal Keyの情報が入って いないと見なすと[、2ページの「.wavサンプルの準備」](#page-3-1)に記載されているように、.wavファイルのファイル名に注目します。

この設定がオンの場合、Sample Builderは.wavファイルに保存されているメタデータを無視して、ファイル名の末尾にあるノート・ナ ンバーのみを使用します。メタデータが疑わしいファイルを使用するときや、メタデータの内容に関係なくファイル名でマッピングす るときは、この設定をオン(チェックあり)にしてください。

.wavファイルをキーボードにドラッグするときに、commandキー(macOS)、またはWindowsキー(Windows)を押しながらドラッグ すると、この機能の動作を切り替えることができます。この操作によるAuto Map Key Zoneメニュー・コマンドへの影響はありません。

## **Require command key to select zone when playing keyboard (macOS)**

### **Require Windows key to select zone when playing keyboard (Windows)**

この設定がオフ(チェックなし)の場合、キーボードを弾いた音程に応じてKey Zoneが自動的に切り替わります。 この設定がオン(チェックあり)の場合は、コマンド・キーまたはWindowsキーを押しながらキーボードを弾かない限りKey Zoneは切 り替わりません。

#### <span id="page-14-3"></span>**Default Author**

ここに作成者名を設定しておくことで、新規MultisampleやBankの作成時(起動時を含む)に作成者名がAuthorフィールドに自動的 に入力されます。

#### <span id="page-15-0"></span>**Temp Bank creation folder**

このフォルダはBankのデータを対応製品に送信するときに使用します。一時的に最大4GBの容量が必要になることがあり、選択した ボリュームの容量が送信するBankの容量に満たない場合、送信時にエラー・メッセージが表示されます。

## File

#### Multisample画面でのみ使用可能なメニュー・コマンド

以下のメニュー・コマンドは、Multisample画面でのみ使用できます。

#### **New Multisample**

新規の、何も入っていない状態のMultisampleを作成します。

#### **Open Multisample…**

コンピューター上のドライブからMultisampleファイルを開くためのFileメニューが開きます。Bankは多くのMultisampleを参照しま すが、エディットのために開けるMultisampleは1つのみです。

Bank画面にあるMultisampleをダブルクリックしたり、ファイル・システムからMultisample画面にMultisampleファイルをドラッグす ることでもMultisampleを開くことができます。

#### **Save Multisample…**

現在開いているMultisampleのUUIDを変更せずに保存します。以前に保存したことがあるファイルの場合、現在のファイル名とファイ ルの位置がそのまま使用されます。初めて保存する場合は、ファイル名の入力と保存する位置を指定するFileメニューが開きます。 既存のMultisampleをエディットし、その結果をそのMultisampleが使われているすべての音色に反映させたいときは、Saveコマン ドを使用します。

重要:UUIDとMultisampleの関係や、SaveとSave As…コマンドでのUUIDの取扱いの違いは、非常に重要ですので十分に理解 してください。詳しくは[、6ページの「UUIDによるMultisampleの識別」](#page-7-1)をご覧ください。

重要: Multisampleには、使用するSampleのオーディオ・データは含まれません。その代わりに、ディスク上の各.wavファイルへの リンクが入っています。データを移動させたりバックアップを取るときは、Multisampleファイルだけでなく、.wavファイルも忘れな いようにしてください。.wavファイルのフォルダ構造をMultisampleと同じようにしておくと、こうした操作が簡単に行なえます。

#### **Save Multisample As…**

現在開いているMultisampleに新たなUUIDを割り振り、ファイル名や保存場所を変更して保存します。

元のMultisampleとは別のバージョンを作成し、その結果を元のMultisampleが使われいる音色に反映させたくないときに、Save As …コマンドを使用します。

#### **Import Wave File(s)…**

Fileメニューが開き、コンピューターのドライブから.wavファイル(複数選択可)をインポートします。インポートしたファイルは現在開 いているMultisampleに追加されます。.wavファイルをMultisample画面のキーボードにドラッグすることでインポートすることもで きます。

#### **Reload Selected Sample**

現在開いているSampleをディスクからリロードし、ループ・ポイントやSample全体の長さの変更を更新します。その他のメタデータ は反映されません。このコマンドは、外部のオーディオ・エディターでSampleを編集したときに使用します。

#### **Reload All Samples**

上述のReload Selected Sampleコマンドと同様に、現在開いているMultisampleで使用しているすべてのSampleをリロードします。

#### Bank画面でのみ使用可能なメニュー・コマンド

以下のメニュー・コマンドは、Bank画面でのみ使用できます。

#### **New Bank**

新規の、何も入っていないBankを作成します。

#### **Open Bank…**

コンピューター上のドライブからBankファイルを開くためのFileメニューが開きます。一度にロードできるBankファイルは1つのみで すのでご注意ください。

#### **Save Bank…**

現在開いているBankを保存します。以前に保存したことがあるファイルの場合、現在のファイル名とファイルの位置がそのまま使用 されます。初めて保存する場合は、ファイル名の入力と保存する場所を指定するFileメニューが開きます。

#### <span id="page-16-0"></span>**Save Bank As…**

このコマンドを選択すると、通常のFileメニューが開き、Bankに新しい名前を付けて保存したり、別の場所に保存することができます。

#### **Save Bank For Plug-in…**

このコマンドで、対応プラグインで使用するためのBankとそのBankのすべてのMultisample、Sampleを含んだ自己完結型のファイ ルを保存します。保存したファイルはすべてのSampleデータを含んでいますので、最大4GBと非常に大きな容量になることがありま す。ファイルの拡張子は、.korgcompiledbankです。

重要:..korgcompilebankファイルはSample Builerのデータをファイルとして書き出し(エクスポートし)、対応プラグインで使用 するための専用ファイル形式です。保存されたファイルは、Sample Builderで開いたりエディットしたりすることはできません。そ のため、元のBank、Multisample、.wavサンプル・ファイルは別に保存しておきましょう。

#### **Add Multisample(s)…**

BankにMultisampleファイル(複数選択可)を追加するためのFileメニューが開きます。

重要: Bankにはそこで使用する各Sampleのオーディオ・データも入っていませんし、そこで使用する各Multisampleのキー・マッ ピングなどの情報も入っておらず、.wavとMultisampleの各ファイルへのリンクが入っているだけです。Bankファイルを移動させ たりバックアップを取るときには、かならず.wavファイルやMultisampleファイルも含めて移動やバックアップをしてください。

#### MultisampleとBank画面の両方で使用可能なメニュー・コマンド

Show in Finder/File Explorerコマンドは常時使用できますが、どちらの画面が開いているかで動作が異なります。

#### **Show Sample/Multisample In Finder(macOS) or File Explorer(Windows)**

Multisample画面が開いているときにこのコマンドを使用すると、ファイル・システム画面が開いて現在のSampleの.wavファイルが 保存されている場所を表示します。

Bank画面が開いているときは、ファイル・システム画面が開いて現在のMultisampleファイルが保存されている場所を表示します。

### Edit

#### **Multisample/Bank [エディット等の操作]Undo**

アンドゥ/リドゥ・バッファはMultisampleとBank画面が別々に設けられており、メニュー・コマンドの前に現在のモード(画面)名がある のは、バッファが別々に管理されていることを明示するためです。アンドゥする個々の操作は、「Multisample Undo: Change Top Key」 というようにメニュー・コマンドに含めて表示されます。

#### **Multisample/Bank [エディット等の操作] Redo**

アンドゥ/リドゥ・バッファはMultisampleとBank画面別々に設けられており、メニュー・コマンドの前に現在のモード(画面)名があるの は、バッファが別々に管理されていることを明示するためです。

#### **Edit Selected Multisample**

このコマンドはBank画面で使用でき、選択したMultisampleを編集するためにMultisample画面に切り替わります。Bank内の Multisampleをダブルクリックすることで同じことができます。

#### **Remove Selected Multisample**

このコマンドはBank画面で使用でき、選択したMultisampleをBankから削除します。Bankから削除しても、ディスク上のMultisample ファイルは削除されません。

#### **Delete Selected Key Zone**

このコマンドはMultisample画面で使用でき、選択したKey ZoneをMultisampleから削除します。これにより、ディスク上の.wavファイ ルが削除されることはありません。

#### **Auto Map Key Zones**

このコマンドで、Multisample内のすべてのKey ZoneのOriginal Keyをリセットします。リセット方法は[13ページの「Use](#page-14-1) file name instead of [embedded](#page-14-1) .wav metadata for sample Original Key detection」のとおり、.wavファイルのメタデータを利用するか、.wav ファイルのファイル名を使用します。各Key ZoneもOriginal Keyに応じて自動的にセットされます。

## <span id="page-17-0"></span>**Devices**

#### **[対応製品のリスト]**

Sample Builderからのデータを受信できる、接続済みのすべての対応ハードウェア製品のリストが表示されます。対応製品が複数あ る場合、Sample Builderで作業をする1台を選択してください。

#### **Send Bank To Device**

このコマンドを実行すると、最初に対応製品のユーザーMultisampleをスペース確保のためすべて削除し、Sample Builder上で現在 使用しているBankと、それに付随するMultisampleやSampleの全データを送信します。SEND BANKボタンをクリックすることでも同 じことが行えます。

#### **Remove Bank On Device**

選択している対応製品にユーザーMultisampleが入っている場合、このコマンドでそれらを削除します。削除されたMultisampleを 使用していたすべてのProgramやWave Sequenceはそのまま残りますが、削除されたMultisamplenの部分は無音になります。

### View

**Show Multisample (command-1)** Multisample画面を開きます。

**Show Bank (command-2)** Bank画面を開きます。

#### **Zoom 50%…150%**

Sample Builderの画面全体の拡大/縮小率を調整します。ラップトップなど比較的コンパクトなスクリーンのコンピューターでは画面 を小さく、大型ディスプレイで作業するときは拡大表示というように調整できます。

## **Help**

#### **Search field (macOSのみ)**

Sample Builderのメニュー・コマンドを含む、OSレベルのヘルプのサーチ・メニューが開きます。

#### **About Sample Builder(Windowsのみ)**

Sample Builderのソフトウェア・バージョンを表示します。

株式会社コルグ

本社: 〒206-0812 東京都稲城市矢野口 4015-2 2021 Published 05/2022

www.korg.com